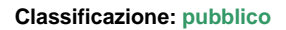

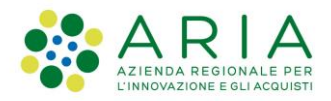

# - MES Manuale Esterno - **Manuale LOVS**

# **Lombardia Obbligo Vaccinazioni Scuole**

Codice documento: **CRS-FORM-MES#345** Revisione del Documento: **01** Data revisione: **06-02-2023**

### Cronologia delle revisioni

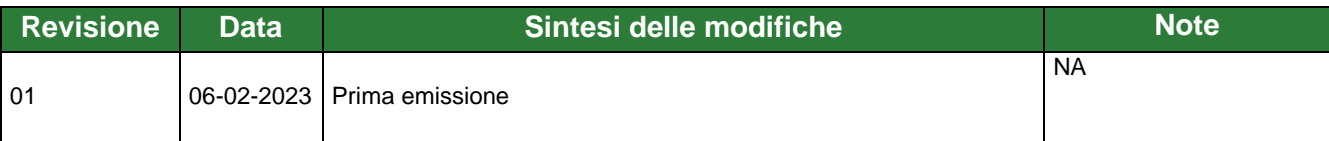

#### Limiti di utilizzo del documento

In base alla classificazione del documento.

### Indice

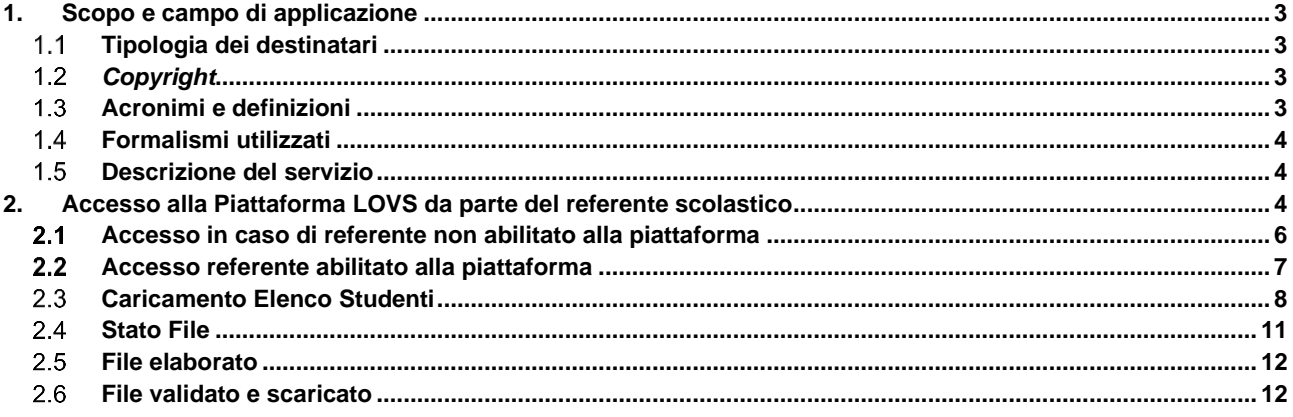

### Indice delle tabelle

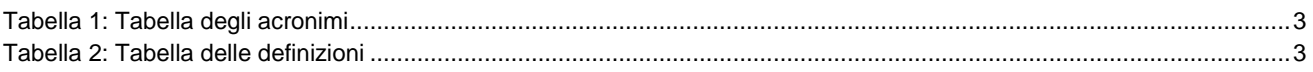

### Indice delle figure

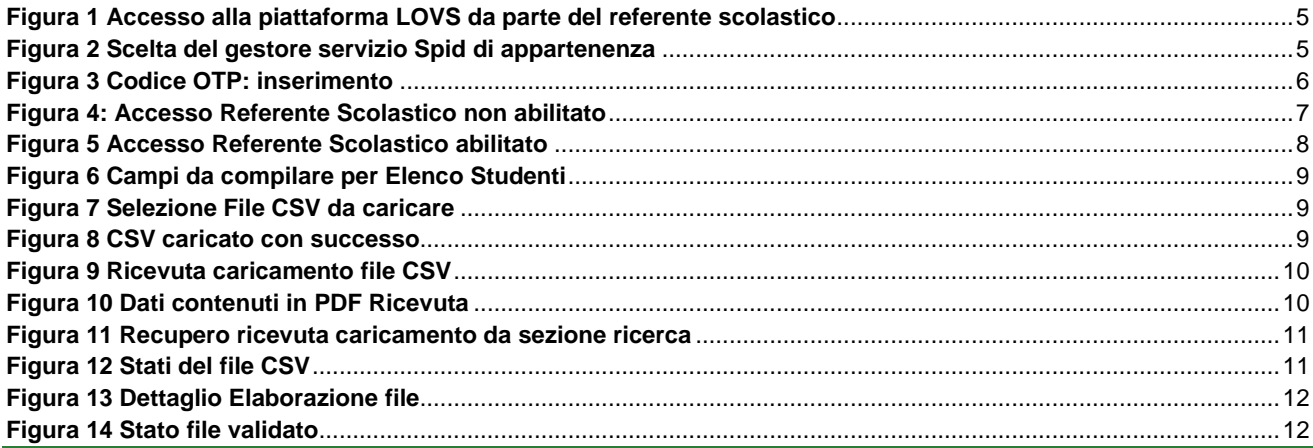

## **1. Scopo e campo di applicazione**

Lo scopo del documento è descrivere la piattaforma delle vaccinazioni "LOVS – Lombardia Obbligo Vaccinazioni Scuole" che consente di verificare lo stato vaccinale degli iscritti presso scuole statati, paritarie o asili.

Nello specifico, ogni referente scolastico, precedentemente profilato, dopo essersi autenticato alla piattaforma regionale potrà procedere con:

- Caricamento di uno o più elenchi dei propri alunni iscritti all'anno scolastico successivo
- Acquisizione del numero di ricevuta per ciascun file caricato
- Verifica dello stato di elaborazione e validazione dell'ATS di ciascun elenco
- Scarico dell'elenco caricato al punto 1 completato dello stato vaccinale per ciascun iscritto

#### $1.1$ **Tipologia dei destinatari**

Il presente manuale è rivolto ai Referenti scolastici abilitati all'utilizzo della piattaforma.

## *Copyright*

Il materiale è di proprietà di ARIA S.p.A. Può essere utilizzato solo a scopi didattici previa esplicita autorizzazione da parte dell'Area Servizi per la Formazione e l'*E-learning*. In ogni caso la presente documentazione non può essere in alcun modo copiata e/o modificata.

## **Acronimi e definizioni**

Scorrendo le pagine del presente documento è possibile trovare alcune sigle che abbreviano le espressioni caratteristiche del progetto.

| <b>Acronimo</b> | <b>Descrizione</b>          |
|-----------------|-----------------------------|
| СF              | <b>Codice Fiscale</b>       |
| <b>ATS</b>      | Agenzia Tutela della Salute |

**Tabella 1: Tabella degli acronimi**

<span id="page-2-1"></span><span id="page-2-0"></span>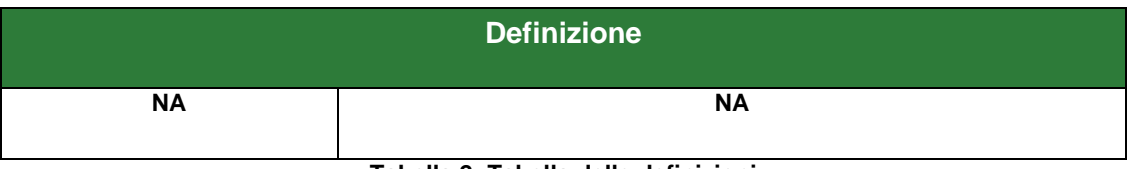

**Tabella 2: Tabella delle definizioni**

Manuale LOVS Lombardia Obbligo Vaccinazioni Scuole Pagina 3 di 13

## **Formalismi utilizzati**

Si riportano di seguito i formalismi utilizzati nel presente manuale al fine di consentire una corretta consultazione dello stesso:

- Pulsanti/Bottoni "**grassetto fra virgolette**";
- Campi "*corsivo tra virgolette*";
- Riferimenti di percorso **grassetto**;
- Messaggi delle finestre di dialogo –*corsivo*.

**Note** 

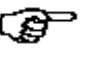

Questo simbolo mette in evidenza la presenza di una nota che contiene alcune informazioni aggiuntive.

**-Attenzione** 

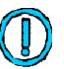

Questo simbolo mette in evidenza la presenza di un messaggio di attenzione che contiene informazioni utili.

### **Descrizione del servizio**

Nello presente documento verrà descritto come ogni referente scolastico, precedentemente profilato, dopo essersi autenticato alla piattaforma regionale, possa procedere, tramite l'accesso a LOVS, a:

- Caricare uno o più elenchi dei propri alunni iscritti all'anno scolastico successivo
- Acquisire il numero di ricevuta per ciascun file caricato
- Verificare lo stato di elaborazione di ciascun elenco caricato
- Scaricare l'elenco caricato completo della informazione rispetto allo stato vaccinale per ciascun iscritto

## **2. Accesso alla Piattaforma LOVS da parte del referente scolastico**

Il referente scolastico, abilitato alla piattaforma, accede alla stessa tramite il seguente link: [https://lovs.regione.lombardia.it/,](https://lovs.regione.lombardia.it/) la pagina che permetterà l'accesso tramite **SPID:**

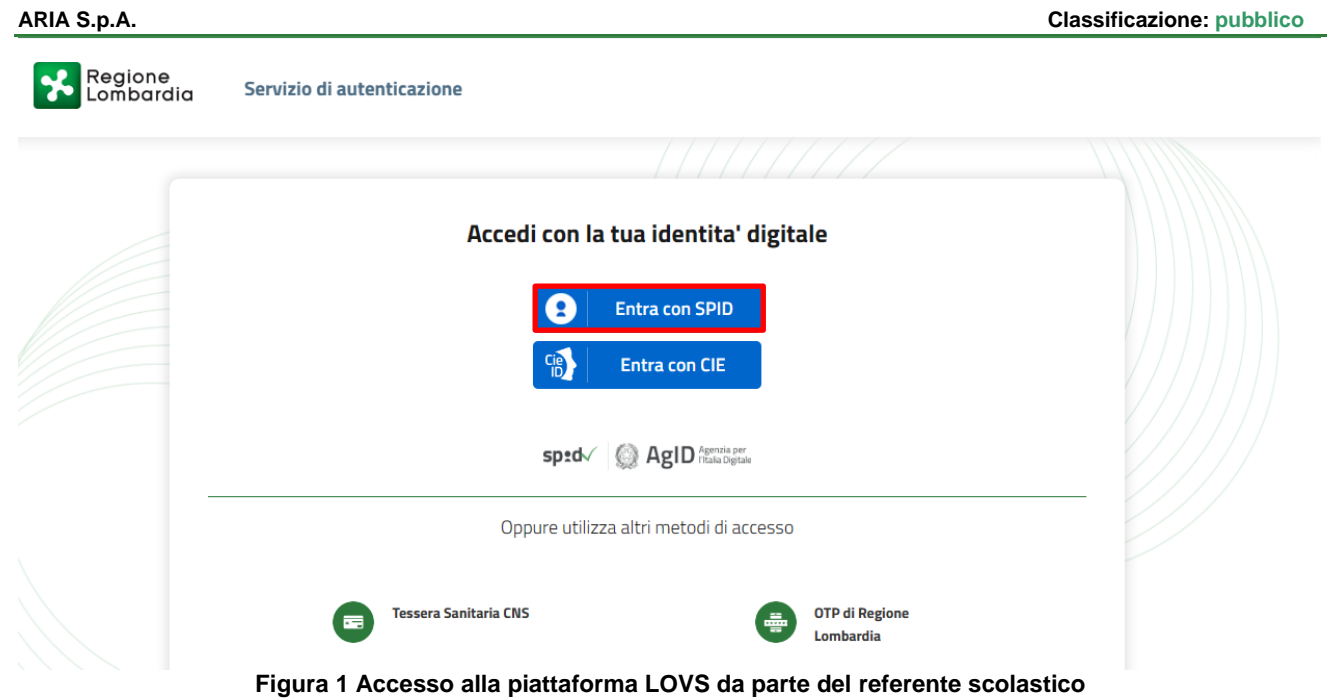

<span id="page-4-0"></span>Cliccando sul tasto "Entra con Spid" viene visualizzata la pagina che permette la scelta di accesso con il proprio provider di servizio.

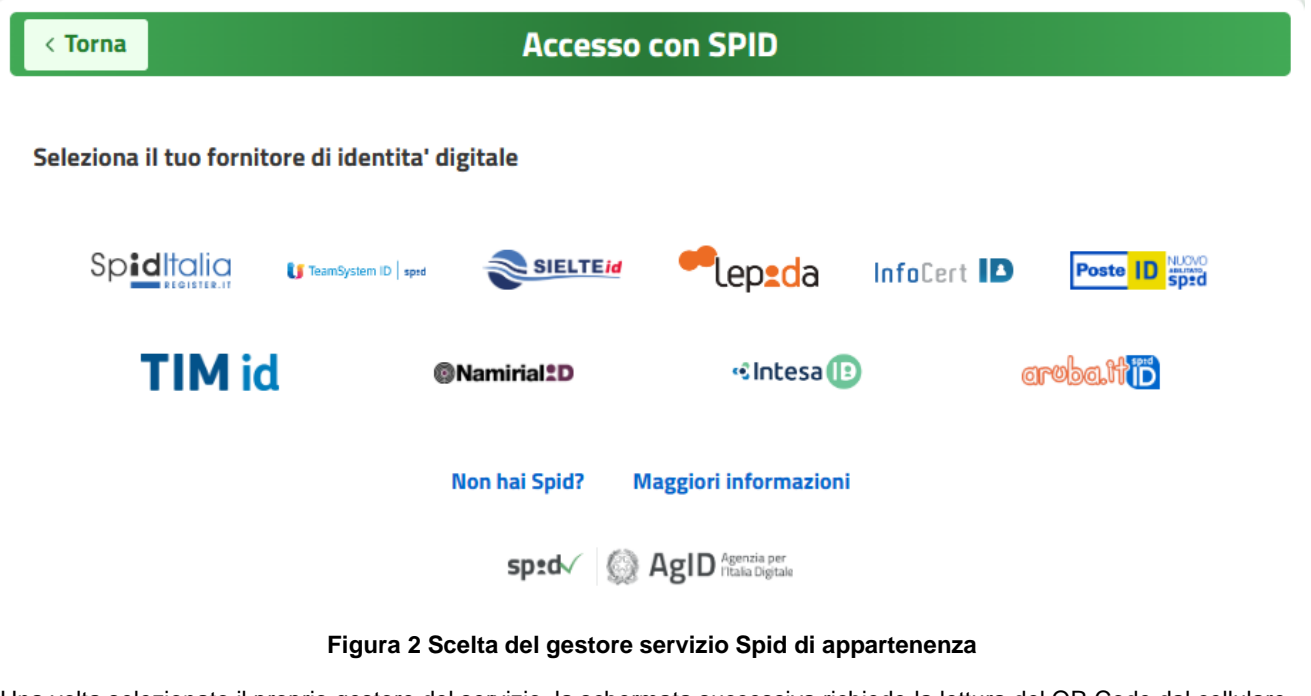

<span id="page-4-1"></span>Una volta selezionato il proprio gestore del servizio, la schermata successiva richiede la lettura del QR Code dal cellulare oppure le credenziali di accesso:

- Nome
- Cognome
- Password

Cliccare su "Entra con Spid"

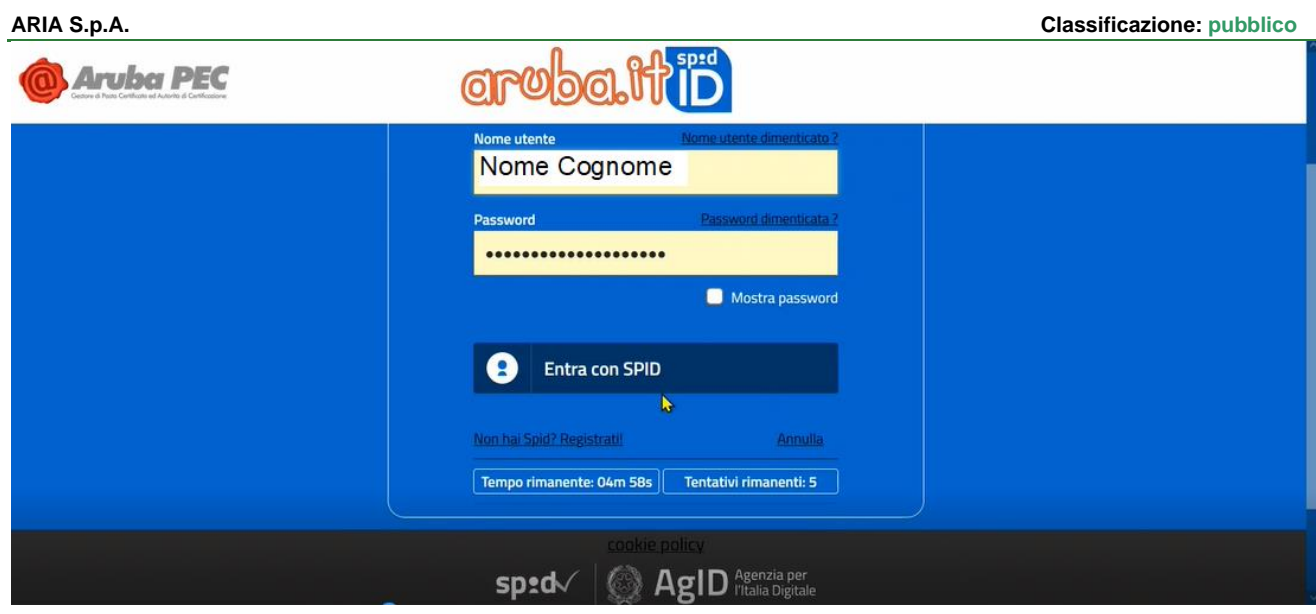

Le modalità complete di accesso sono in funzione dell'operatore tramite in quale si è sottoscritto il servizio SPID, nel caso di esempio di seguito l'accesso avviene tramite il sistema OTP; quindi, con sistema One Time Password verrà ricevuto il codice temporaneo da inserire, come indicato nella schermata successiva.

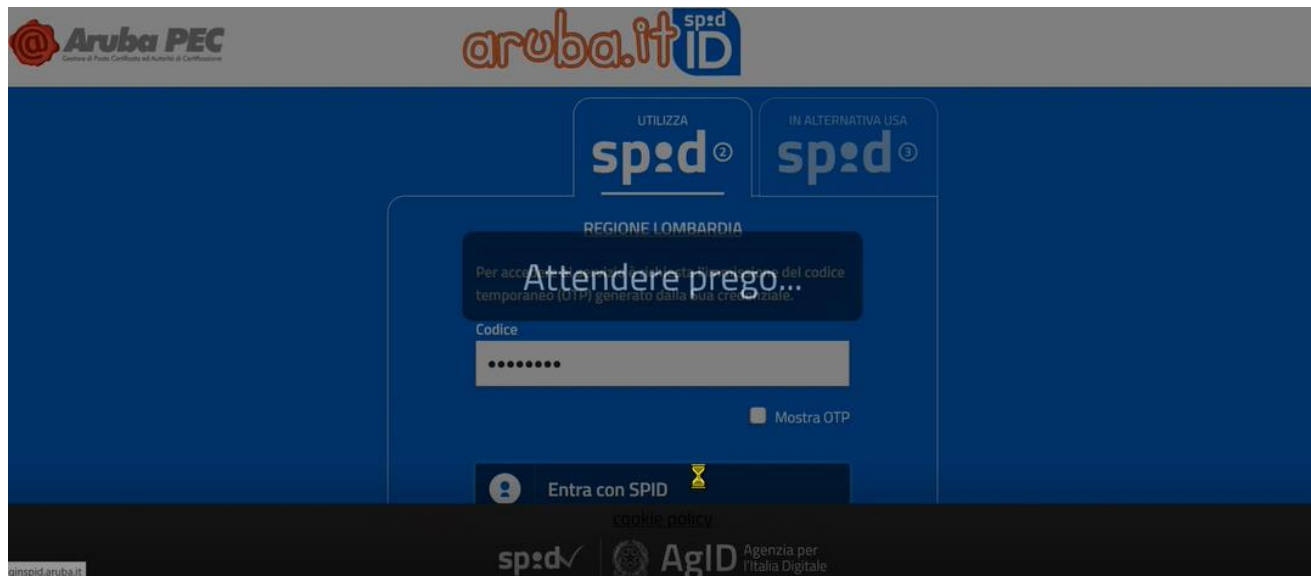

**Figura 3 Codice OTP: inserimento**

<span id="page-5-0"></span>Il sistema potrebbe richiedere anche l'email e il numero di cellulare con la verifica tramite codice di autenticazione.

#### $2.1$ **Accesso in caso di referente non abilitato alla piattaforma**

Nel caso in cui il referente scolastico che effettui l'accesso non sia stato ancora abilitato dalla ATS alla piattaforma, la pagina che visualizza sarà la seguente:

- Indicazione nome piattaforma: Applicazione Vaccinazione Scuole
- CF utente, del Referente Scolastico (lato sinistro schermata)

Qualifica Operatore e suo Ruolo (lato destro schermata) Messaggio di comunicazione: "Utente non abilitato"

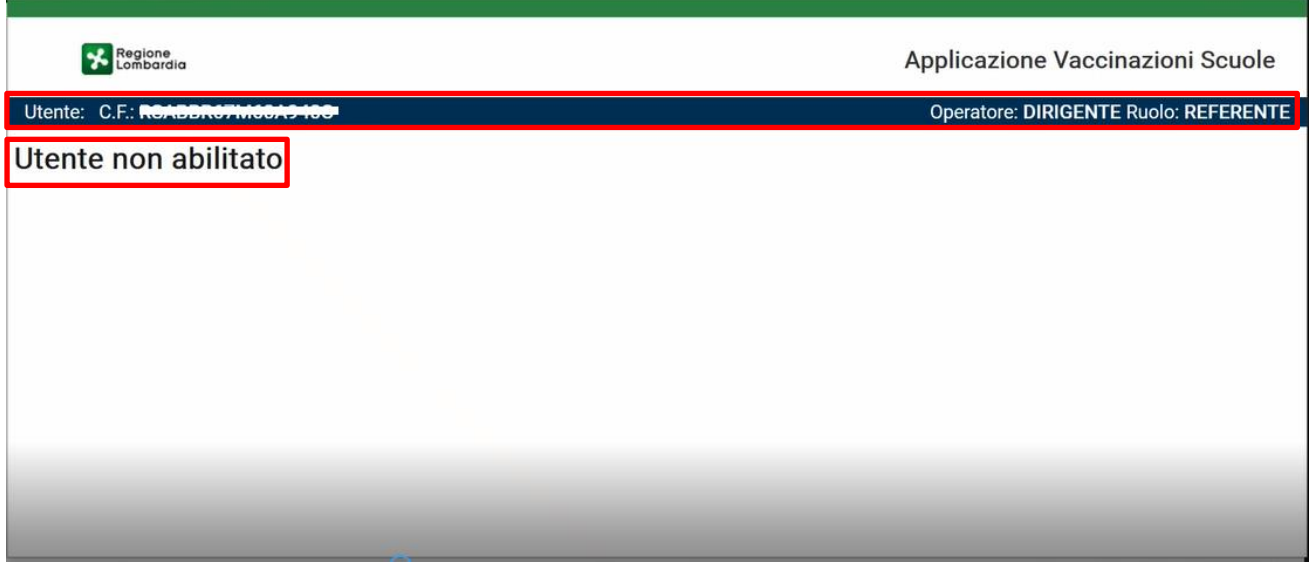

**Figura 4: Accesso Referente Scolastico non abilitato**

<span id="page-6-0"></span>Questa pagina sta ad indicare che non è arrivata una comunicazione ufficiale per la richiesta di abilitazione del referente.

### **Accesso referente abilitato alla piattaforma**

Nel caso in cui il referente scolastico che effettui l'accesso sia stato ancora abilitato dalla ATS alla piattaforma, la pagina che visualizza sarà la seguente:

- 1. Indicazione nome piattaforma: Applicazione Vaccinazione Scuole
- 2. CF utente, del Referente Scolastico e suo Nome Cognome (lato sinistro schermata)
- 3. Qualifica Operatore e suo Ruolo (lato destro schermata)
- 4. Template file CSV: tasto per caricare il file CSV con i dati degli studenti (lato destro schermata)
- 5. Tasto "Carica Elenco"
- 6. Sezione Ricerca: Elenco file caricati, con info su:
	- a. Numero ricevuta
		- b. Nome File
	- c. Caricamento
	- d. Elaborazione
	- e. Validazione
	- f. Scaricato\_Validato
	- g. Nome Scuola
	- h. Stato
	- i. Dettaglio

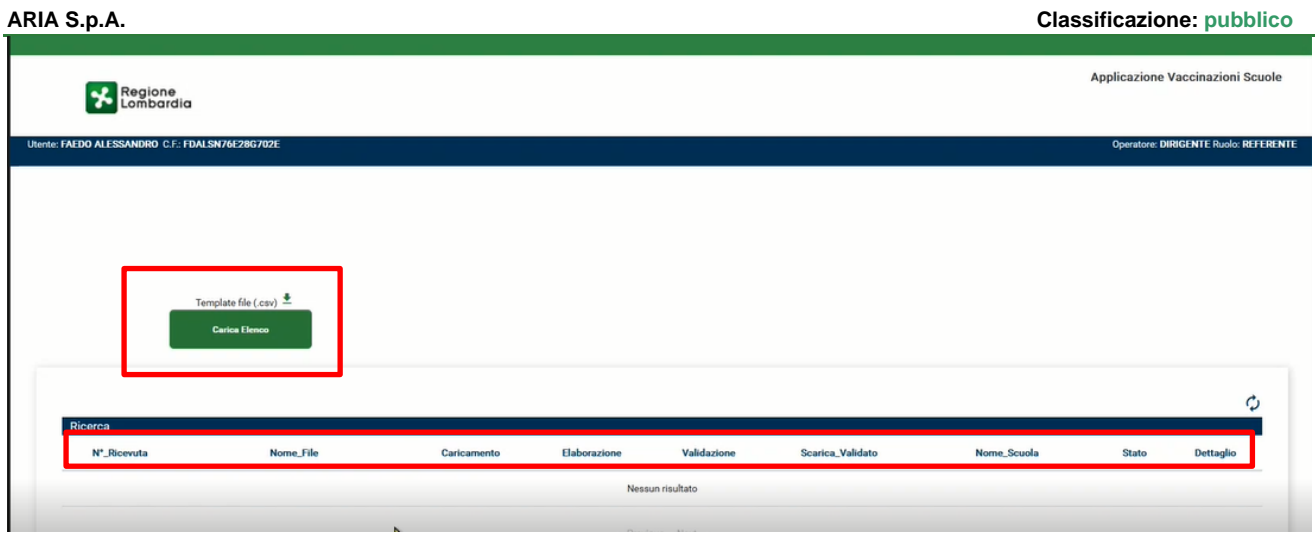

**Figura 5 Accesso Referente Scolastico abilitato**

## <span id="page-7-0"></span>**Caricamento Elenco Studenti**

Il tasto "Carica Elenco" permette di caricare sulla piattaforma il file CSV, il formato CSV è vincolante ed obbligatorio, il file deve contenere i dati degli studenti iscritti all'anno scolastico in corso e valido per le iscrizioni relative al successivo anno scolastico, i dati studenti contenuti nel file sono:

- 1. Cognome Nome
- 2. Data di nascita
- 3. Comune di Nascita
- 4. Codice Fiscale
- 5. Sesso
- 6. Codice scuola
- 7. Codice Fiscale Scuola
- 8. Nome Scuola
- 9. Descrizione Scuola

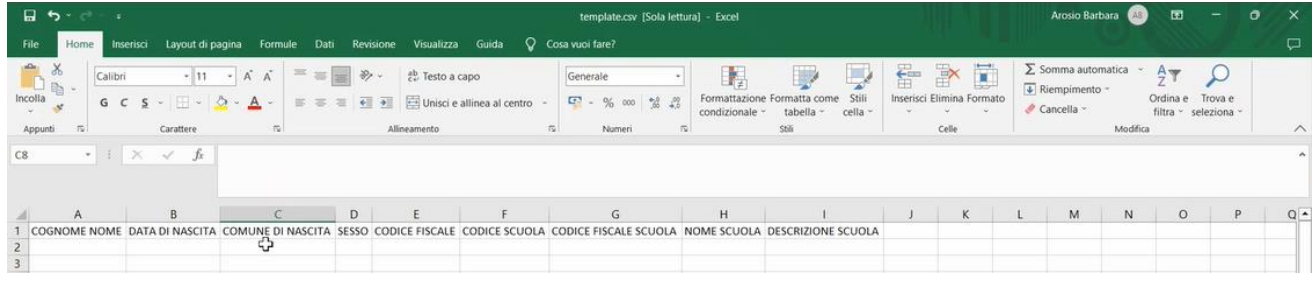

Il file deve essere salvato con il corretto formato CSV:

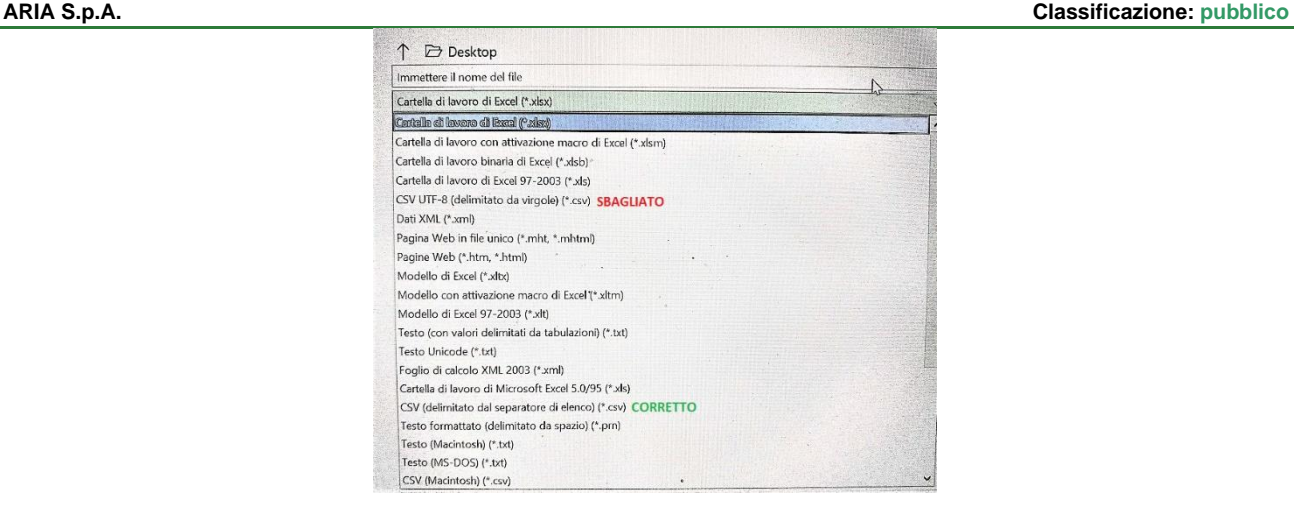

#### **Figura 6 Campi da compilare per Elenco Studenti**

<span id="page-8-0"></span>Cliccando il tasto Carica Elenco (Fig.5) compare il pop-up informativo: cliccando il tasto Sfoglia" si accede ai file del proprio device di accesso da cui selezionare il File CSV precedentemente compilato con i dati degli studenti. L'indicazione dell'anno scolastico corrisponde a quella dell'anno scolastico in corso; quindi, dell'anno in cui si sta effettuando il caricamento, ma il riferimento del file è valido per l'anno scolastico successivo, nel caso in esempio il file viene caricato nell'anno scolastico 22-23 per la verifica stato vaccinazioni degli studenti che frequenteranno l'anno scolastico 23-24 (Fig. 7).

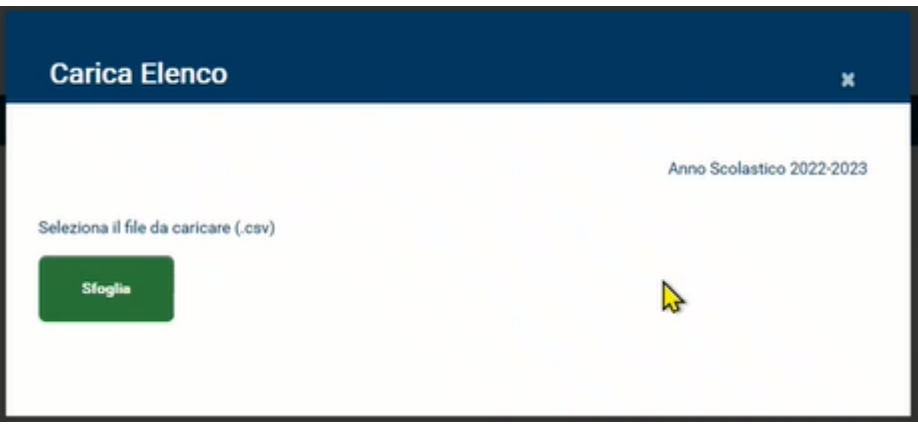

#### **Figura 7 Selezione File CSV da caricare**

<span id="page-8-1"></span>Un ulteriore pop-up informativo conferma il successo del caricamento del file

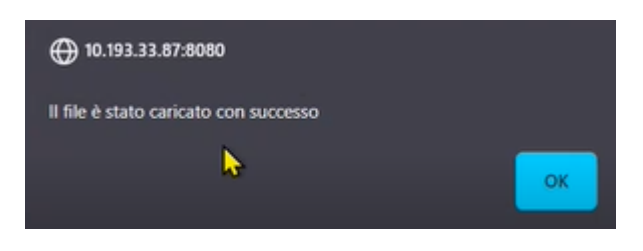

**Figura 8 CSV caricato con successo**

<span id="page-8-2"></span>È possibile caricare più file in date diverse, non è necessario caricare un unico file contenente i dati di tutti gli studenti iscritti alla scuola per la quale il Referente Scolastico sta operando il passaggio di informazioni. Ogni file deve avere un nome univoco, non è possibile avere differenti CODICE SCUOLA nello stesso elenco e tutti i campi del file sono obbligatori.

> Manuale LOVS Lombardia Obbligo Vaccinazioni Scuole Pagina 9 di 13

#### **ARIA S.p.A. Classificazione: pubblico**

Una volta editato l'OK sulla conferma del caricamento avvenuto con successo, compare altro pop-up informativo con la ricevuta di caricamento effettuato con successo: la ricevuta consta in un file in formato PDF scaricabile direttamente dal corrispondente click sulla icona, come evidenziato nella Fig.9.

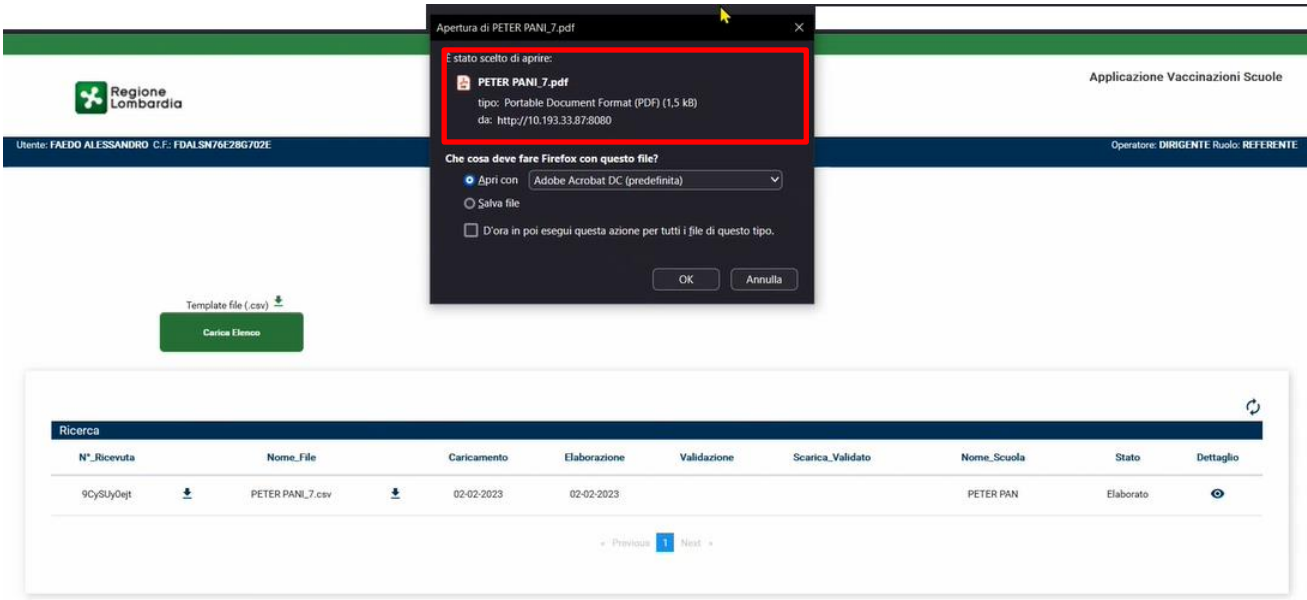

#### **Figura 9 Ricevuta caricamento file CSV**

<span id="page-9-0"></span>Il file PDF di ricevuta contiene i seguenti dati:

- Nome File
- Codice della ricevuta
- Data ed ora caricamento
- Nome della scuola
- CF Referente Scolastico che ha effettuato caricamento

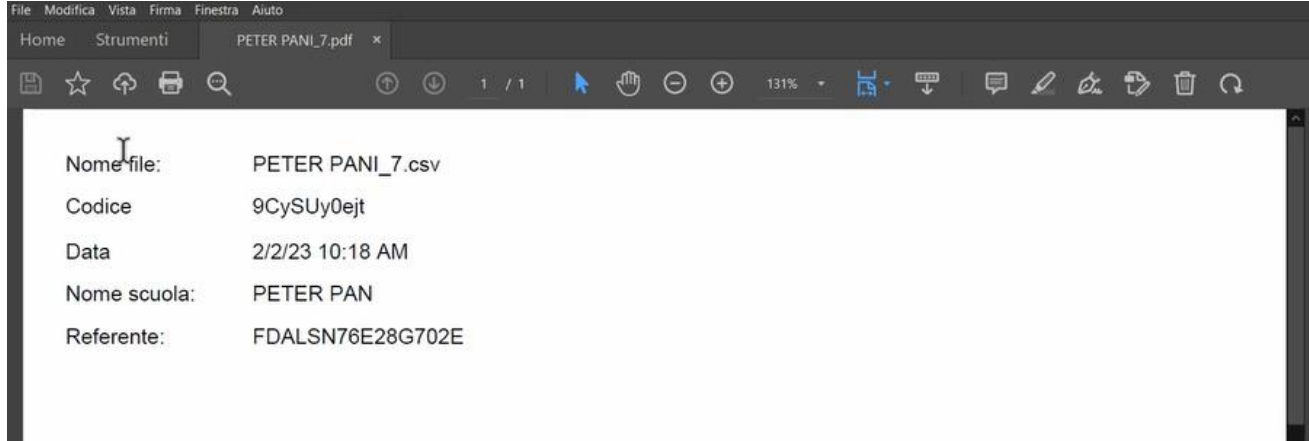

#### **Figura 10 Dati contenuti in PDF Ricevuta**

<span id="page-9-1"></span>Nella eventualità non sia stato possibile scaricare la ricevuta dal pop-up informativo, resta sempre possibile effettuare l'operazione in pagina di accesso/ sezione Ricerca, cliccando sulla freccia a lato del numero ricevuta, come indicato il Fig. 11.

Dal momento in cui viene caricato il file parte il processo automatico di elaborazione dello stesso, nella eventualità venisse caricato il file errato, ad esempio riferito ad anno scolastico non corretto, sarà direttamente la ATS a scartarlo richiedendo un nuovo ulteriore caricamento.

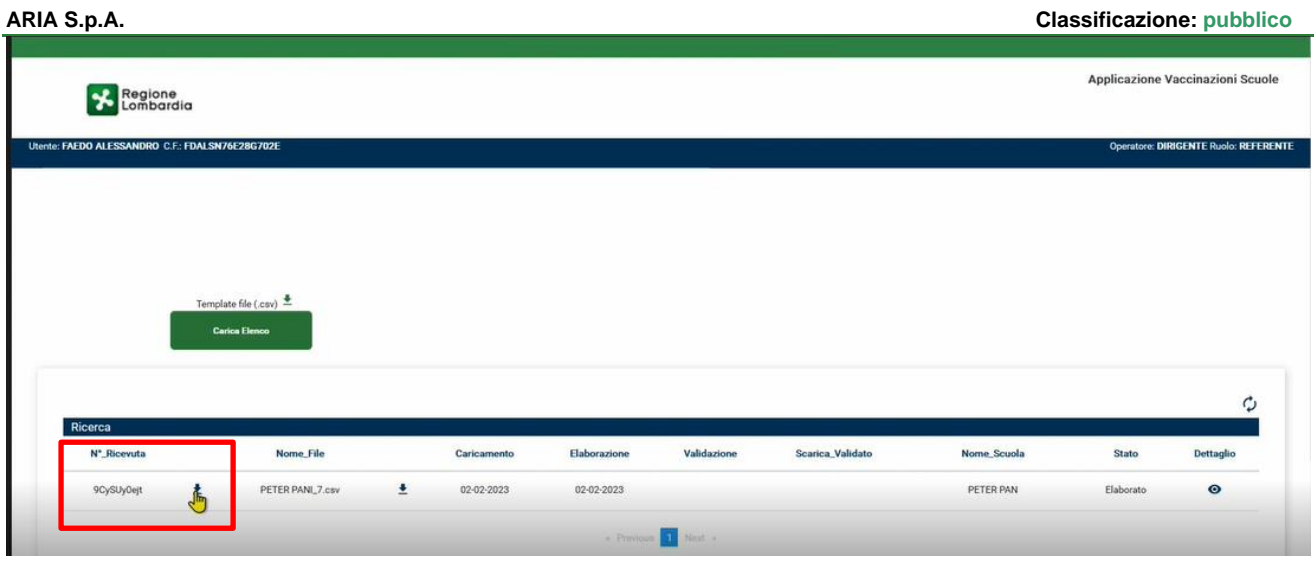

**Figura 11 Recupero ricevuta caricamento da sezione ricerca**

### <span id="page-10-0"></span>2.4 Stato File

Una volta caricato il file acquisirà tra i seguenti possibili stati che il Referente Scolastico potrà visualizzare sulla piattaforma:

- In Elaborazione: fase in cui il CSV è in corso di caricamento sulla piattaforma, quindi il sistema ha recepito il file, ma non ha ancora effettuato alcuna verifica sullo stato delle vaccinazioni per coloro che sono stati inseriti. I tempi di permanenza in tale stato sono condizionati sia dalla corposità del file caricato, che dal numero di utenti che in quel momento stanno effettuando tale operazione sulla piattaforma
- Elaborato: fase in cui il file è stato elaborato; quindi, sono state verificate le vaccinazioni per gli studenti il cui nominativo è stato caricato e ne viene indicato il relativo esito, vedi paragrafo 2.5 per dettaglio
- Valido: stato finale, viene inserito dall'operatore ATS, indica che, lato ATS, il file è considerato corretto e valido affinché l'amministrazione scolastica posso proseguire con tutte le procedure opportune sulla valutazione del suo esito
- Scaricato: stato del file che, una volta validato, sia stato scaricato e visionato dal referente aziendale
- Invalido: L'ATS mette il file in questo stato quando sia necessario effettuare ulteriori verifiche sullo stato delle vaccinazioni degli studenti il cui nominativo è presente nel file, mette 'in sospeso' il flusso, eventualmente effettua modifiche alle vaccinazioni dello studente e rielabora il flusso che può poi passare allo stato Valido. In questa fase il Referente Scolastico deve attendere.

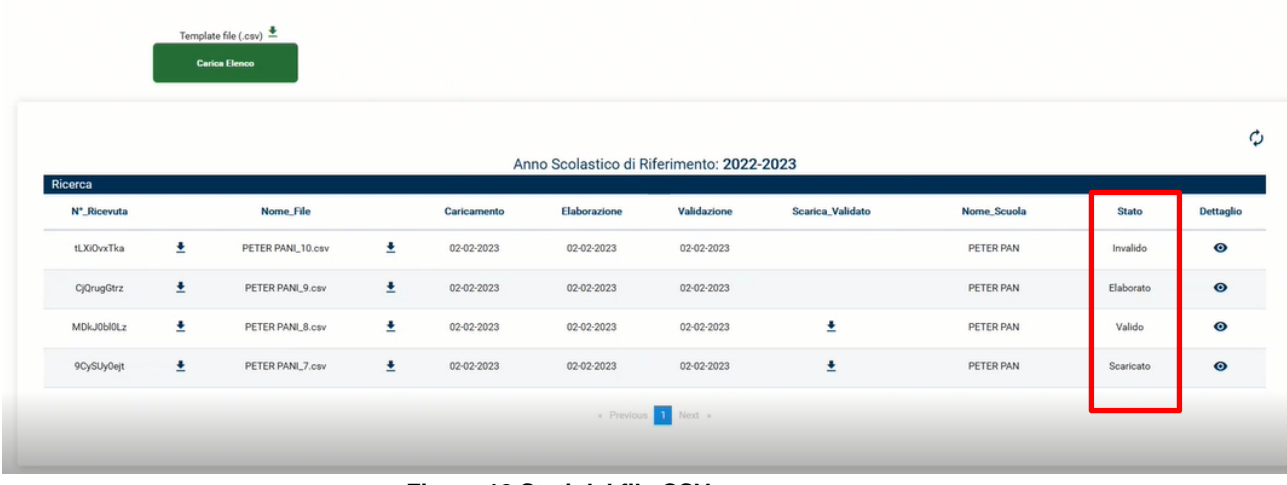

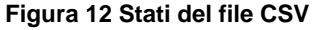

<span id="page-10-1"></span>Manuale LOVS Lombardia Obbligo Vaccinazioni Scuole Pagina 11 di 13

## 2.5 File elaborato

Il file in stato Elaborato permette una consultazione rispetto alla stessa elaborazione con click sulla icona a forma di "occhio" in sezione "Dettaglio", compare una finestra che contiene il dettaglio del flusso con l'esito della elaborazione della valutazione per ogni singolo studente, che risulterà essere:

- 1. In regola: tutte le vaccinazioni completate, lo studente può regolarmente frequentare l'anno scolastico successivo
- 2. Non in Regola, le vaccinazioni sono da completare, le sigle con quelle ancora da effettuare sono presenti nella colonna Vaccinazioni Mancanti
- 3. Anagrafica Inesistente, quando durante l'elaborazione del file non è stato possibile trovare alcun riferimento per i dati inseriti, ad esempio bambino straniero non risulta ancora registrato, oppure c'è stato un errore di digitazione nell'inserimento dei dati

Nella riga informativa è possibile visualizzare quanti siano gli studenti nei relativi tre stati sopra citati: Fig.13.

In questa fase, Elaborato, il file può essere solo visualizzato, non è possibile effettuare altre azioni.

| Ricerca                 |                                   |                            |                             |              |                         |                  |                          |                                                 |
|-------------------------|-----------------------------------|----------------------------|-----------------------------|--------------|-------------------------|------------------|--------------------------|-------------------------------------------------|
| N <sup>*</sup> Ricevuta | <b>Nome_File</b>                  |                            | Caricamento                 | Elaborazione | Validazione             | Scarica_Validato | Nome Scuola              | Dettaglio<br><b>Stato</b>                       |
| 9CySUy0ejt              | ÷<br>PETER PANL7.csv              | 소                          | 02-02-2023                  | 02-02-2023   |                         |                  | PETER PAN                | Elaborato<br><b>The</b><br>Dettaglio del flusso |
|                         | <b>Dettaglio Flusso</b>           |                            |                             |              |                         |                  |                          |                                                 |
| Cerca                   |                                   |                            |                             |              |                         |                  |                          |                                                 |
|                         | Non In Regola [2]<br>n Regola [1] | Anagrafica Inesistente [2] | $\bigcirc$ Tutti $\bigcirc$ |              |                         |                  |                          |                                                 |
|                         | <b>Codice Studente</b>            | <b>Nome</b>                | Cognome                     |              | <b>Codice Fiscale</b>   |                  | Vaccinazioni Mancanti    | <b>Stato_Studente</b>                           |
|                         | 1331                              | ⇘<br>LUCA                  | NICOLINI                    |              | VCCSND18L41F205T        |                  |                          | In Regola                                       |
|                         | 1332                              | MASSIMO                    | BIGNAMI                     |              | VCCSNE18C03B434X        |                  | D.EPB.PER.POL.T.M.P.R.V. | Non In Regola                                   |
|                         | 1333                              |                            |                             |              | <b>TSTCLL18A29B157Z</b> |                  |                          | Anagrafica Inesistente                          |
|                         | 1334                              |                            |                             |              | 22222222222222222       |                  |                          | Anagrafica Inesistente                          |
|                         | 1335                              | GIACOMO                    | CARMINATI                   |              | VCCSTR18H03A794D        |                  | EPB,POL,T,D,PER,M,P,R,V, | Non In Regola                                   |
|                         |                                   |                            |                             |              | - Previous<br>Next »    |                  |                          |                                                 |

**Figura 13 Dettaglio Elaborazione file**

### <span id="page-11-0"></span>**File validato e scaricato**

Una volta che il file sia stato validato comparirà nel corrispondente stato sulla piattaforma, come indicato da Fig.14, con indicata anche la data di validazione.

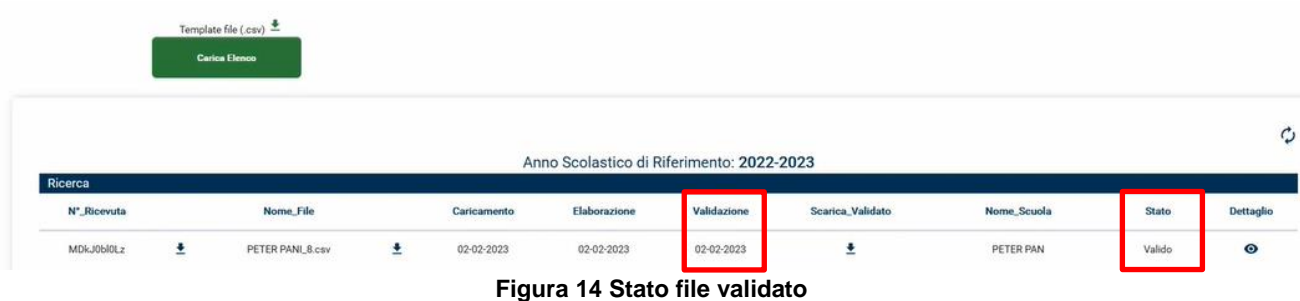

<span id="page-11-1"></span>Solo una volta che il file sia passato dallo stato Elaborato allo stato Verificato sarà possibile scaricare il file corrispondete nel formato CSV: il file conterrà i dati già inseriti per identificare lo studente e la scuola, ma saranno aggiunte in più due colonne con:

> Manuale LOVS Lombardia Obbligo Vaccinazioni Scuole Pagina 12 di 13

- Esito Verifica
- Campo Vaccinazioni Mancanti: compilato con l'elenco delle sigle delle vaccinazioni da effettuare in caso l'esito verifica abbia riscontrato lo studente non in regola con le vaccinazioni

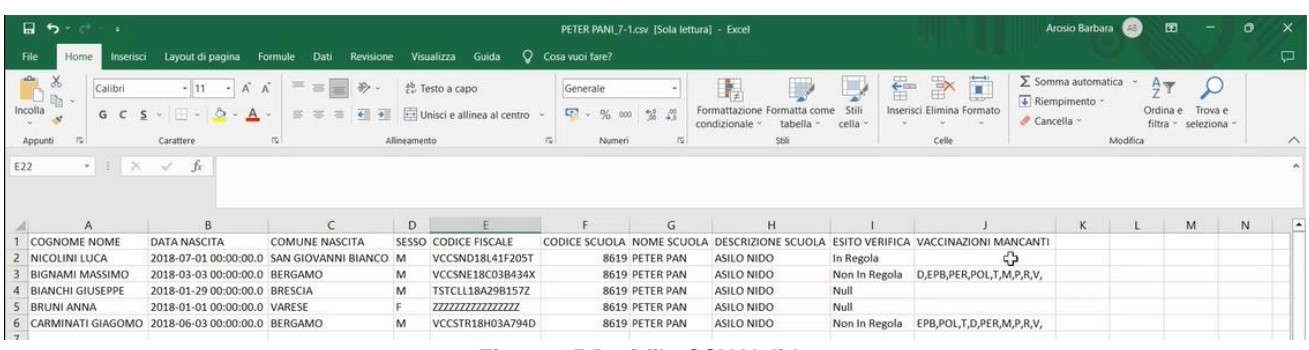

#### **Figura 15 Dati file CSV Validato**

<span id="page-12-0"></span>Il file che sia stato validato dall'operatore ATS e che sia stato scaricato dal referente scolastico sarà visualizzato come "Scaricato".

<span id="page-12-1"></span>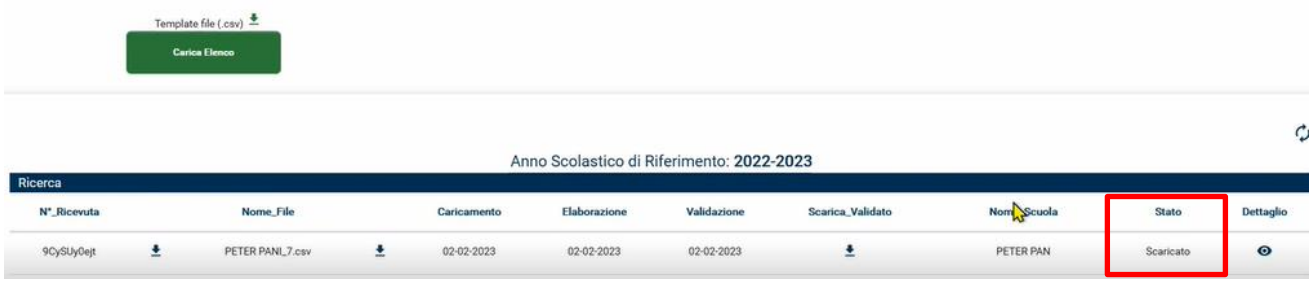

**Figura 16 File in stato "Scaricato"**